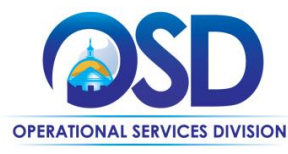

### **How to Create a Solicitation Enabled Bid Using a Release Requisition**

### **This Job Aid Shows How To:**

- Create a solicitation enabled release requisition in COMMBUYS
- Convert the requisition to a bid
- Submit a bid to eligible vendors

#### **Of Special Note:**

A solicitation enabled release is a document used to solicit quotes from vendors who have Master Blanket Purchase Orders (MBPOs), or contracts in COMMBUYS. After creating the requisition, the document can be converted to a bid, and after approval, sent to selected vendors. This COMMBUYS functionality allows you to comply with OSD policy for using many statewide contracts (SWCs).

**Note:** To use this functionality, the MBPO must be designated as "solicitation enabled". The SWC Users Guide will indicate if you must solicit quotes for goods or services. Before beginning the requisition, access the MBPO General tab and verify that the solicitation enabled field displays a "Yes".

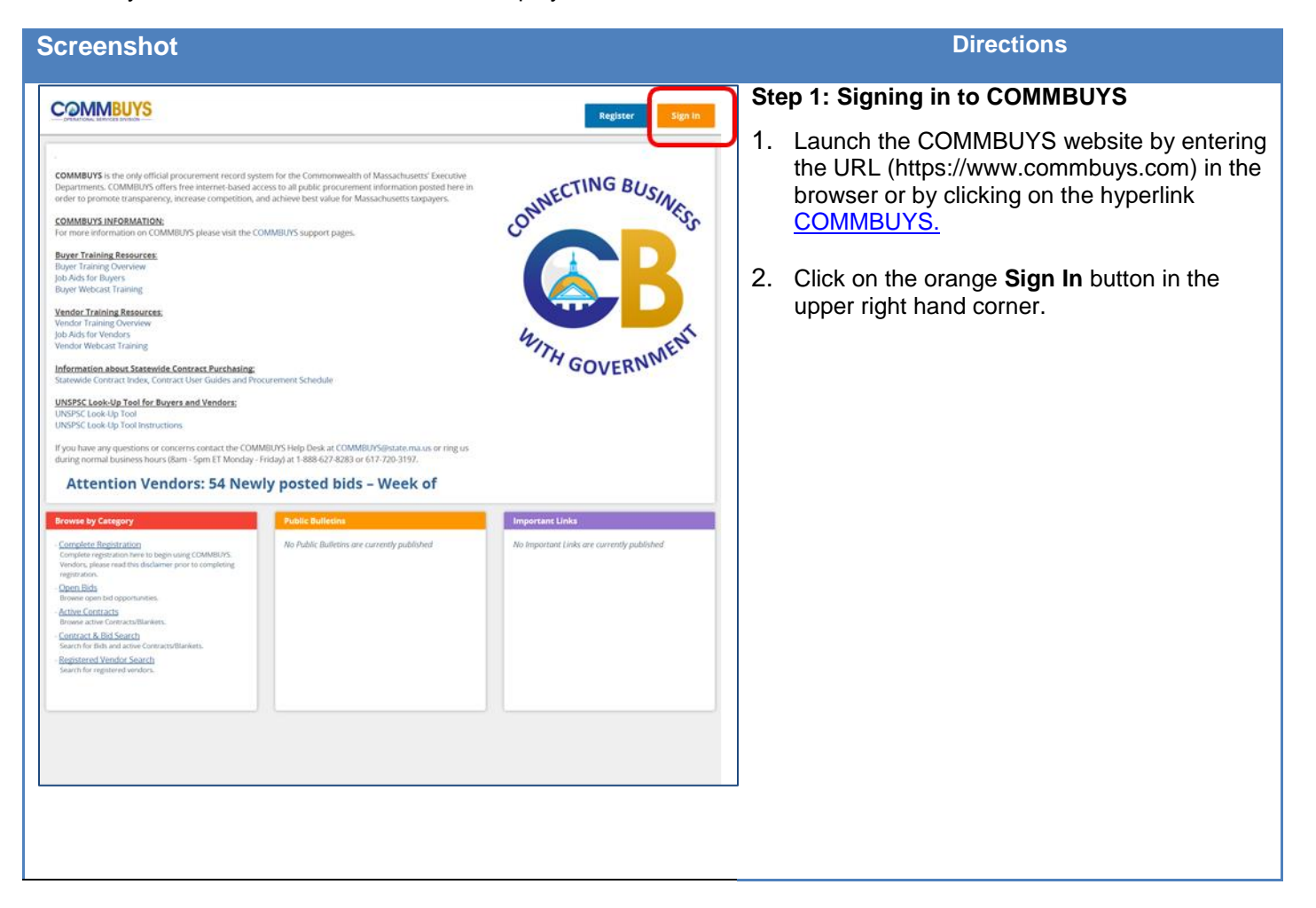

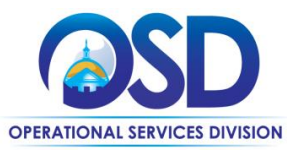

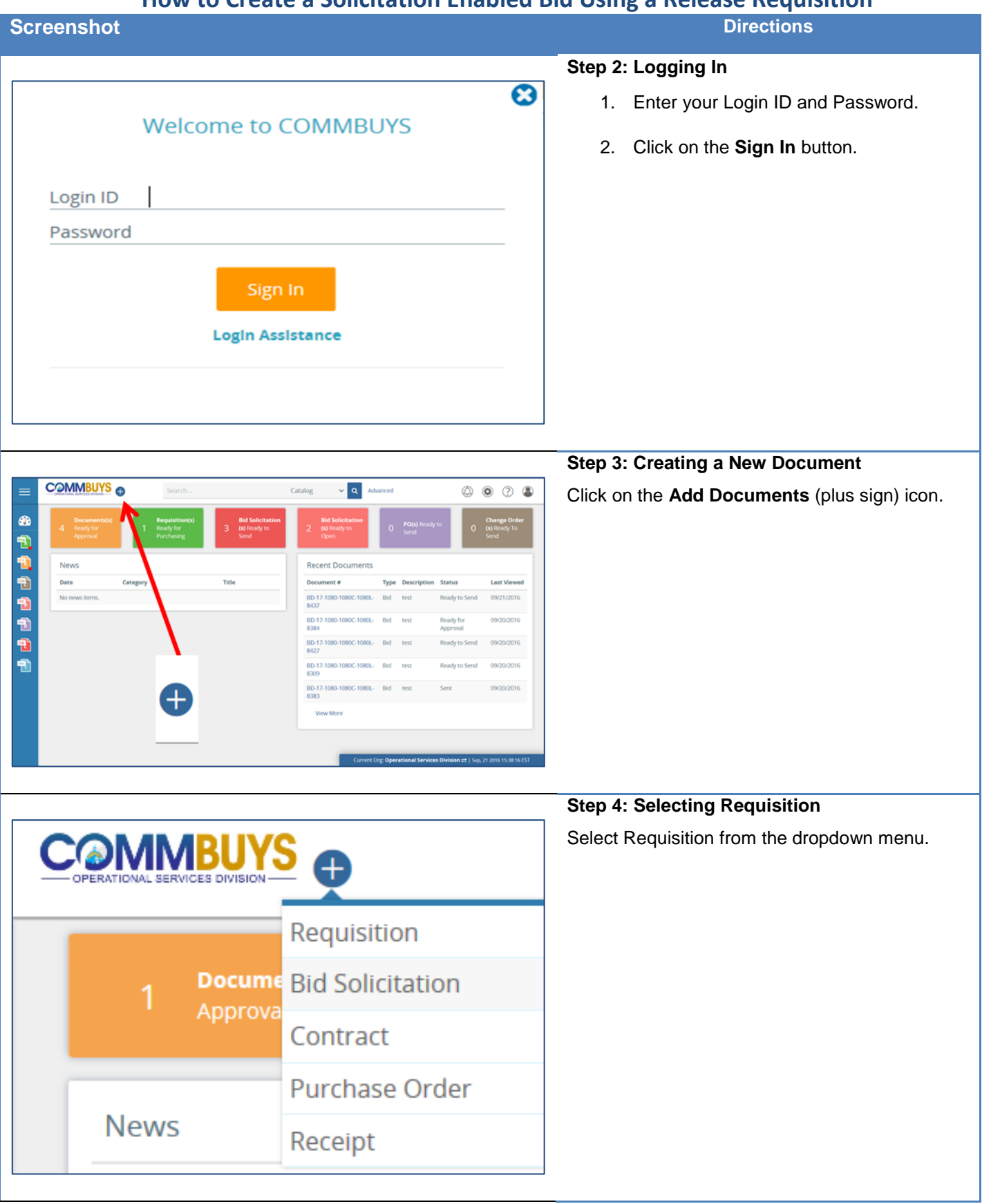

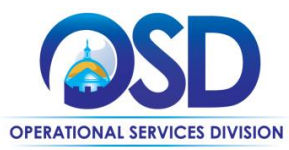

## **How to Create a Solicitation Enabled Bid Using a Release Requisition**

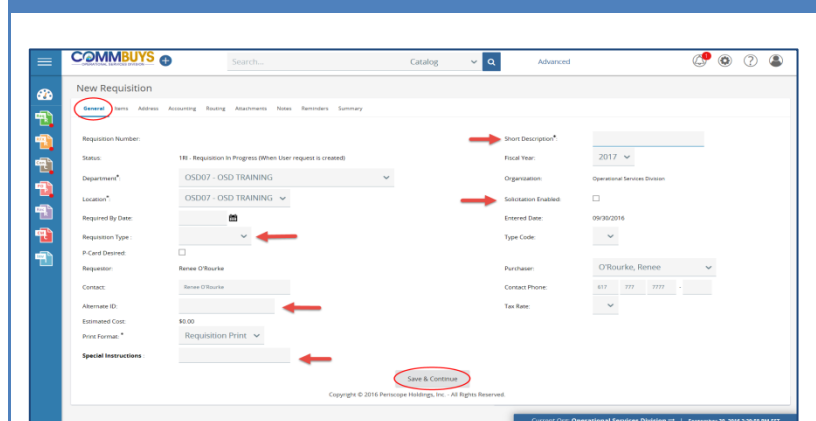

### **Screenshot Directions**

#### **Step 5: Entering Data in the General Tab**

The **General** tab page displays. Fields with asterisks are required fields. The required fields for **Department, Location**, and **Print Format** default to values that may be changed if needed.

- 1. In the required **Short Description** field enter a searchable description of the desired goods or services.
- 2. Click on the dropdown arrow next to the **Requisition Type** field and select **Release.**
- 3. Check the checkbox next to **Solicitation Enabled**.
- 4. **Alternate ID**: Optional. Enter information as required. This may include (but is not limited to) data such as MMARS encumbrance ID or ERP/Accounting system transaction numbers for non-MMARS users.
- 5. **Special Instructions**: Optional. Enter information as required. This field allows for entry of specific instruction to vendors. If entered on the requisition, the data in this field will copy forward to the PO and also be visible on the print version of the PO. This may include (but not limited to) data such as shipping drop off info, locations, additional contacts, etc.
- 6. When you are finished, click on the **Save and Continue** button.

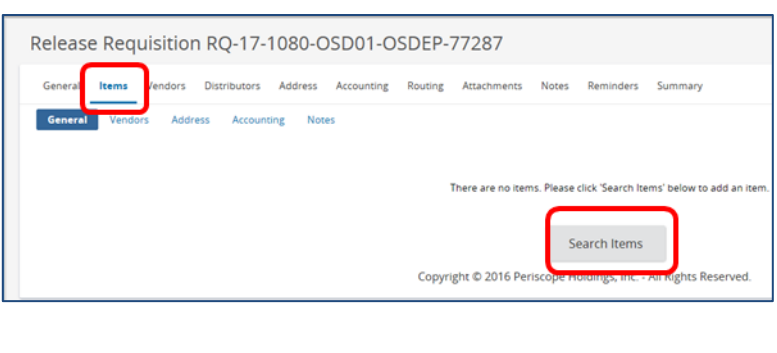

#### **Step 6: Searching for Items**

- 1. Click on the **Items** tab.
- 2. Click on the **Search Items** button.

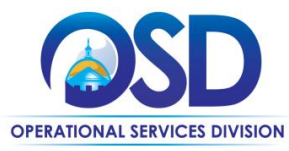

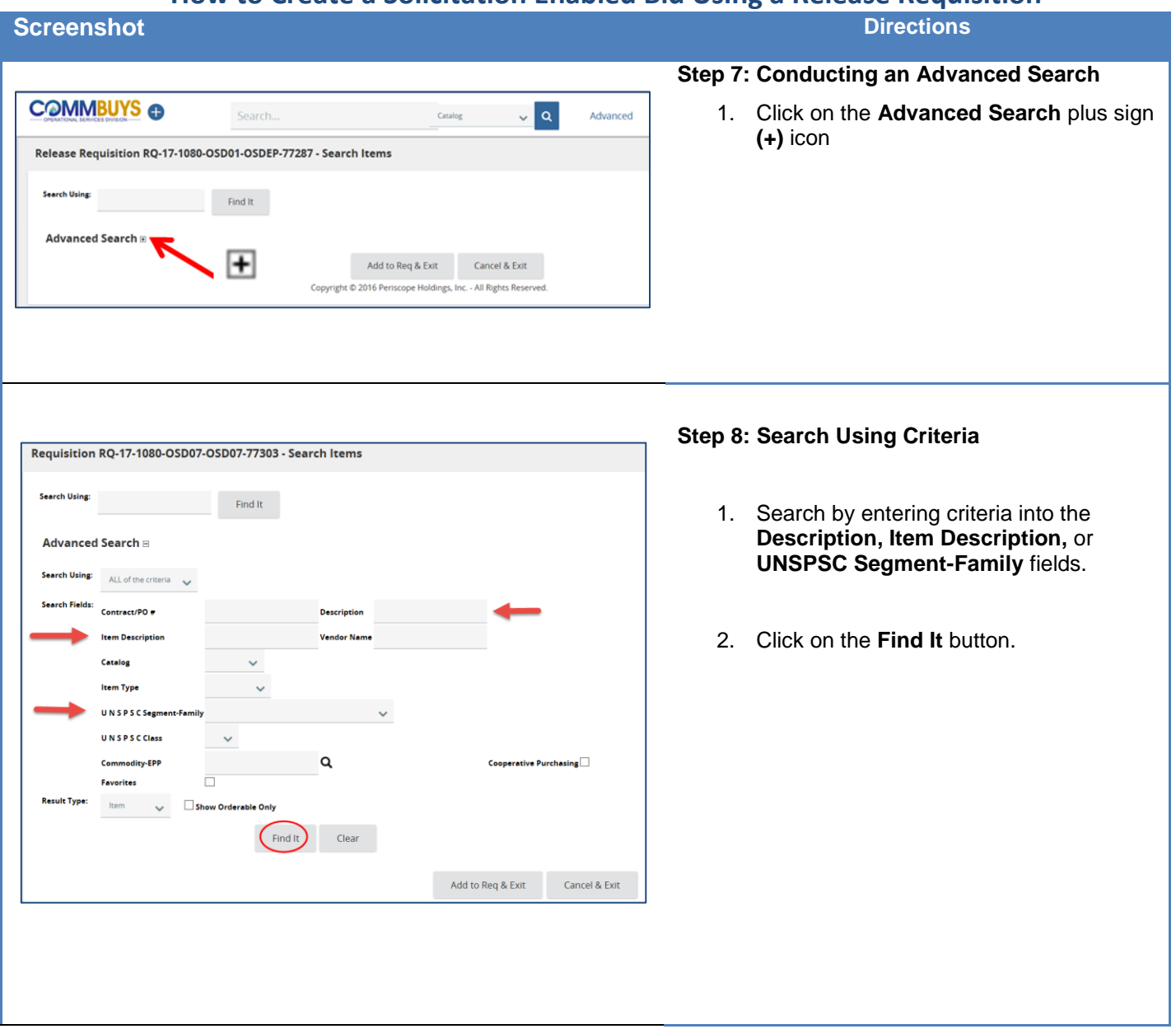

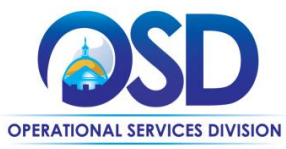

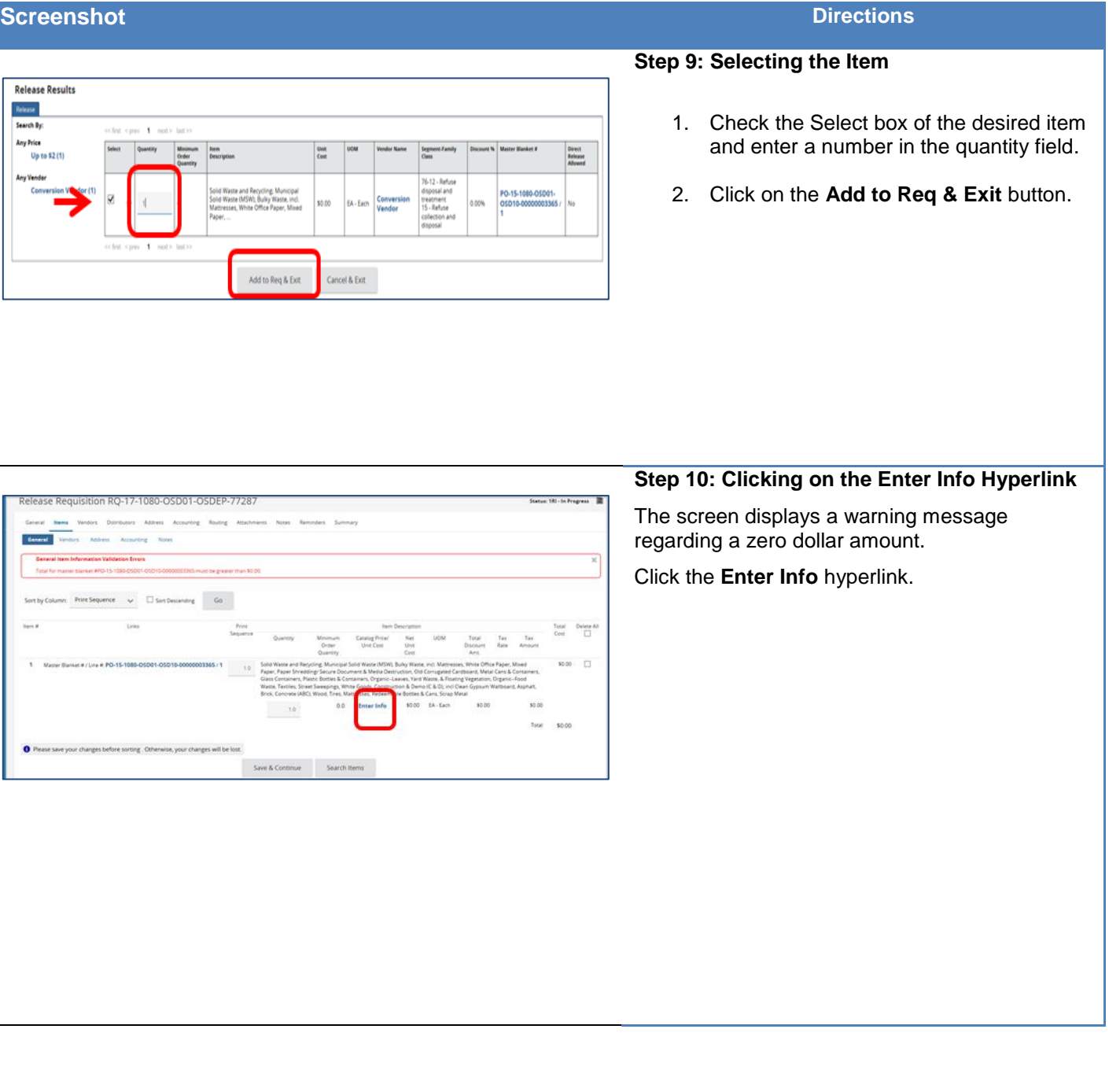

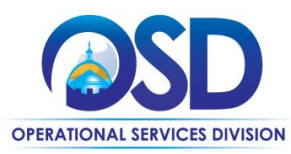

## **How to Create a Solicitation Enabled Bid Using a Release Requisition**

**Screenshot Directions**

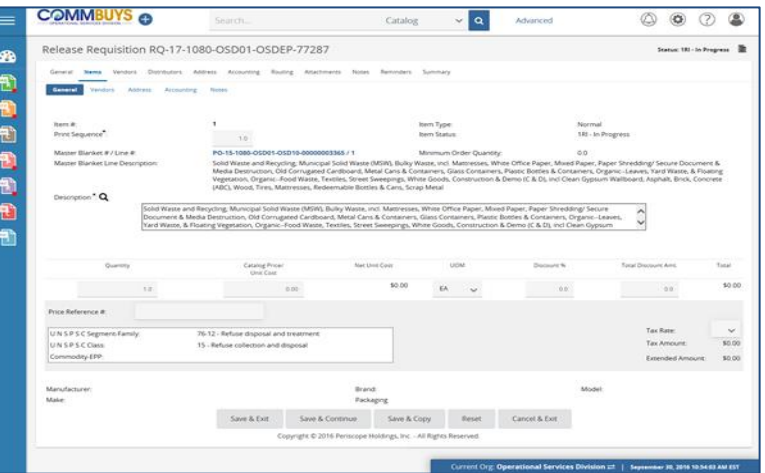

### **Step 11: Entering More Information**

Each MBPO displays items in a different fashion. If the description is every item or service offered, delete the displayed text and enter an accurate description with detail for the product or service for which you wish to obtain a quote.

**Note**: You can use the Attachments tab to add further detail from a Word or Excel document.

The following fields should be completed:

- **Print Sequence #:** Change this autofilled field if the order of the bid line items should print in a different order from the Item number order.
- **Description\*:** Enter a description of the product or service up to 1000 characters.
- **Quantity:** Enter the quantity if known or enter **1** if unknown.
- **Unit Cost:** Enter the cost of the product or service per 'unit' of quantity. Enter 1.00.
- **UOM**: Select the unit of measure (UOM) - how the item is sold, packaged, or purchased - from the dropdown menu.

When finished, click on the **Save & Continue**  button.

#### **Step 12: Validating the VendorsTab**

1. Click on the **Vendors** tab. The Vendor name displays **Conversion Vendor** which is correct.

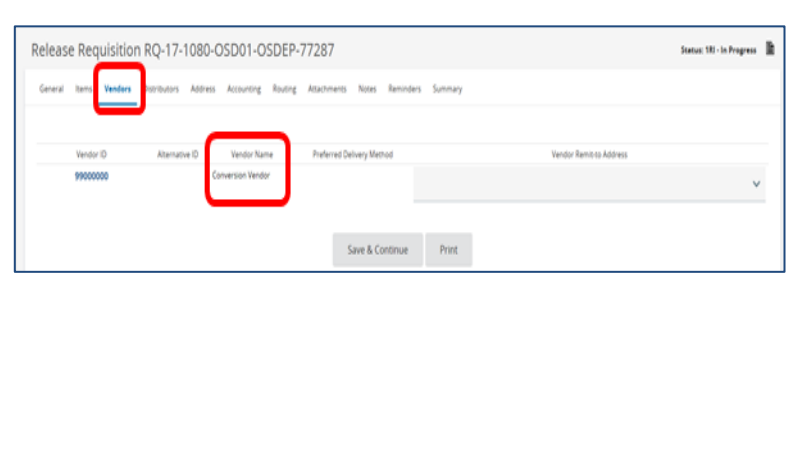

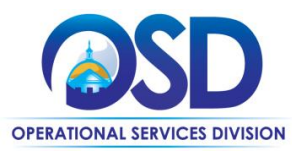

## **How to Create a Solicitation Enabled Bid Using a Release Requisition**

**Screenshot Directions**

经电电电电电电

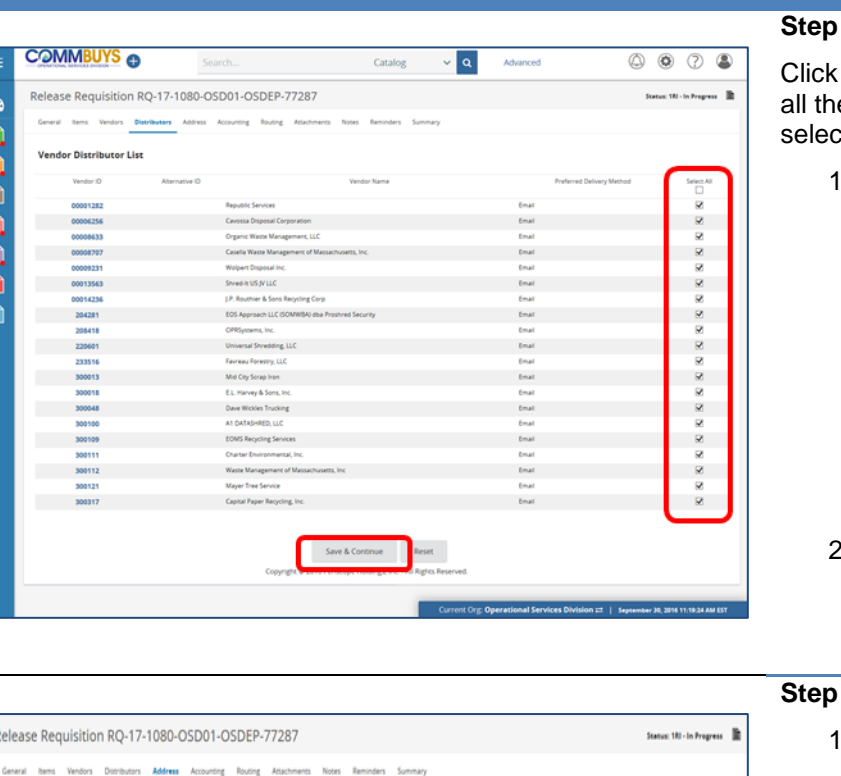

### **13: Completing the Distributors Tab**

on the Distributor tab. This screen displays e vendors on the MBPO who can be ted to notify.

- 1. Click on the checkbox in the **Select**  column to choose vendors from which you request information and quotes OR click on the checkbox at the top of the Select column to select all vendors. Follow OSD and Department policy when choosing vendors. The Contract User Guide for the Statewide Contract you are buying from will give you guidance.
- 2. Click the **Save & Continue** button.

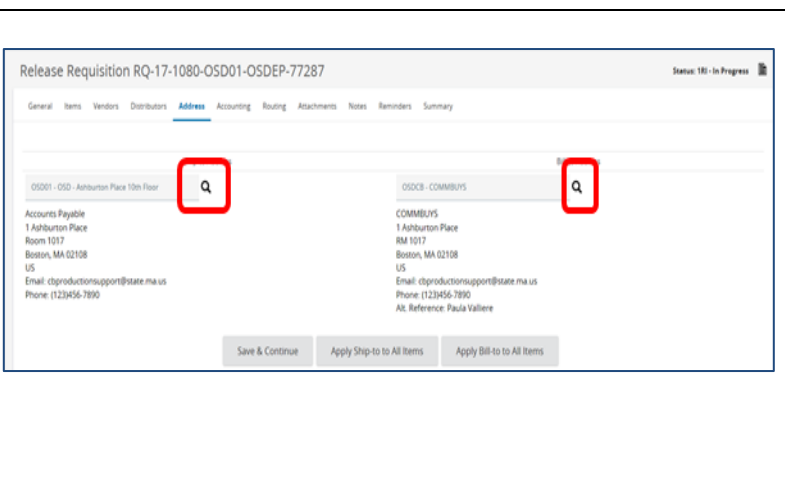

### **14: Validating the Address Tab**

- 1. Click the **Address** tab.
- 2. The Address page should prefill. Update the Address page by clicking on the magnifying glass if items are being shipped to or billed to a different address than the default.
- 3. If no change is required go to Step 15.
- 4. If there is an error message indicating that no valid ship-to address exists, click on the magnifying glass icon to select a Ship-to address.

**NOTE:** If you want the option to ship to multiple addresses, go back to the Items tab and select the Address sub tab.

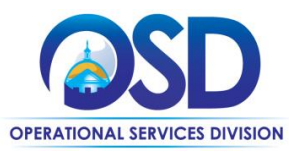

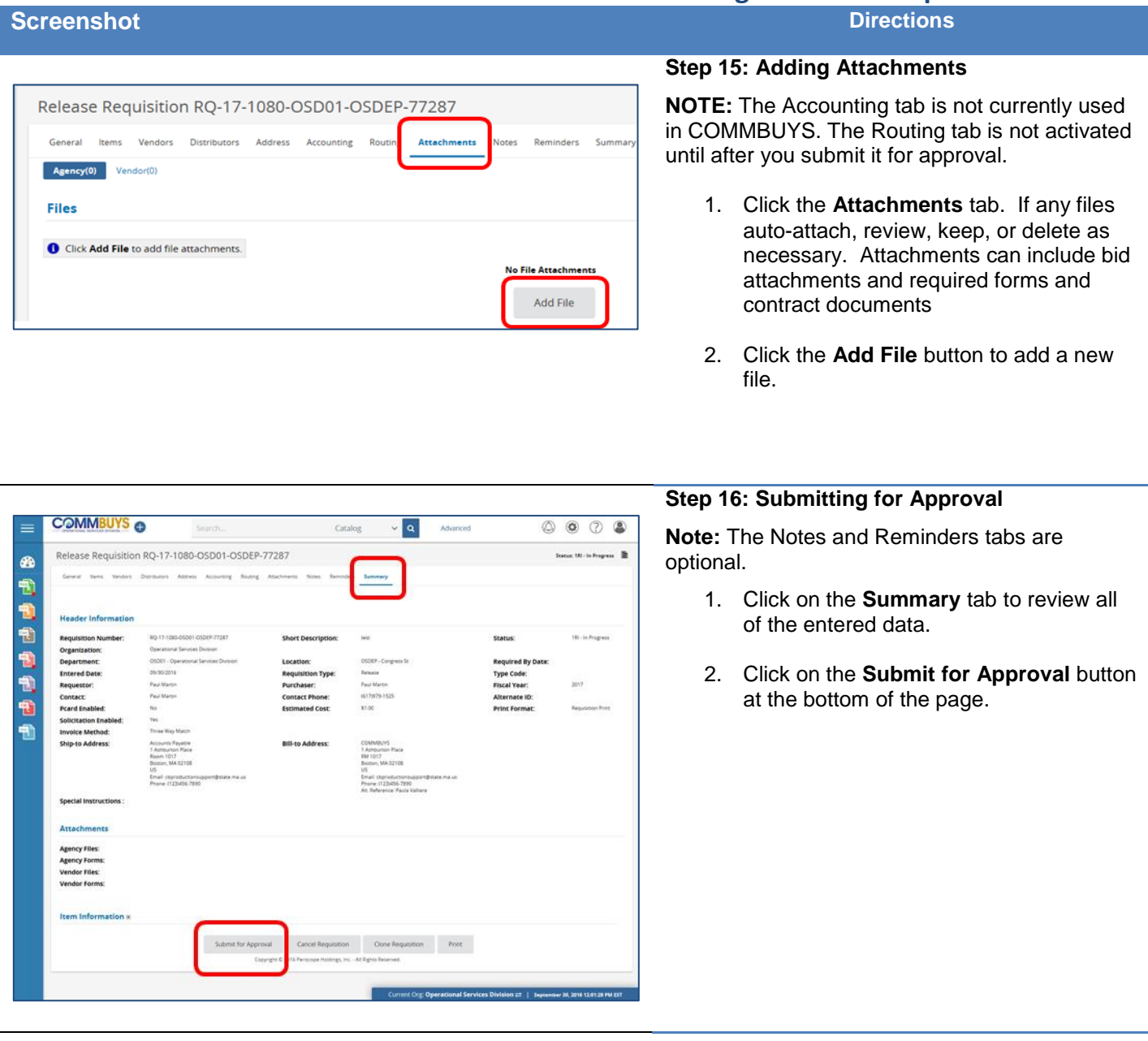

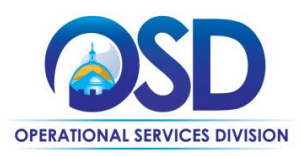

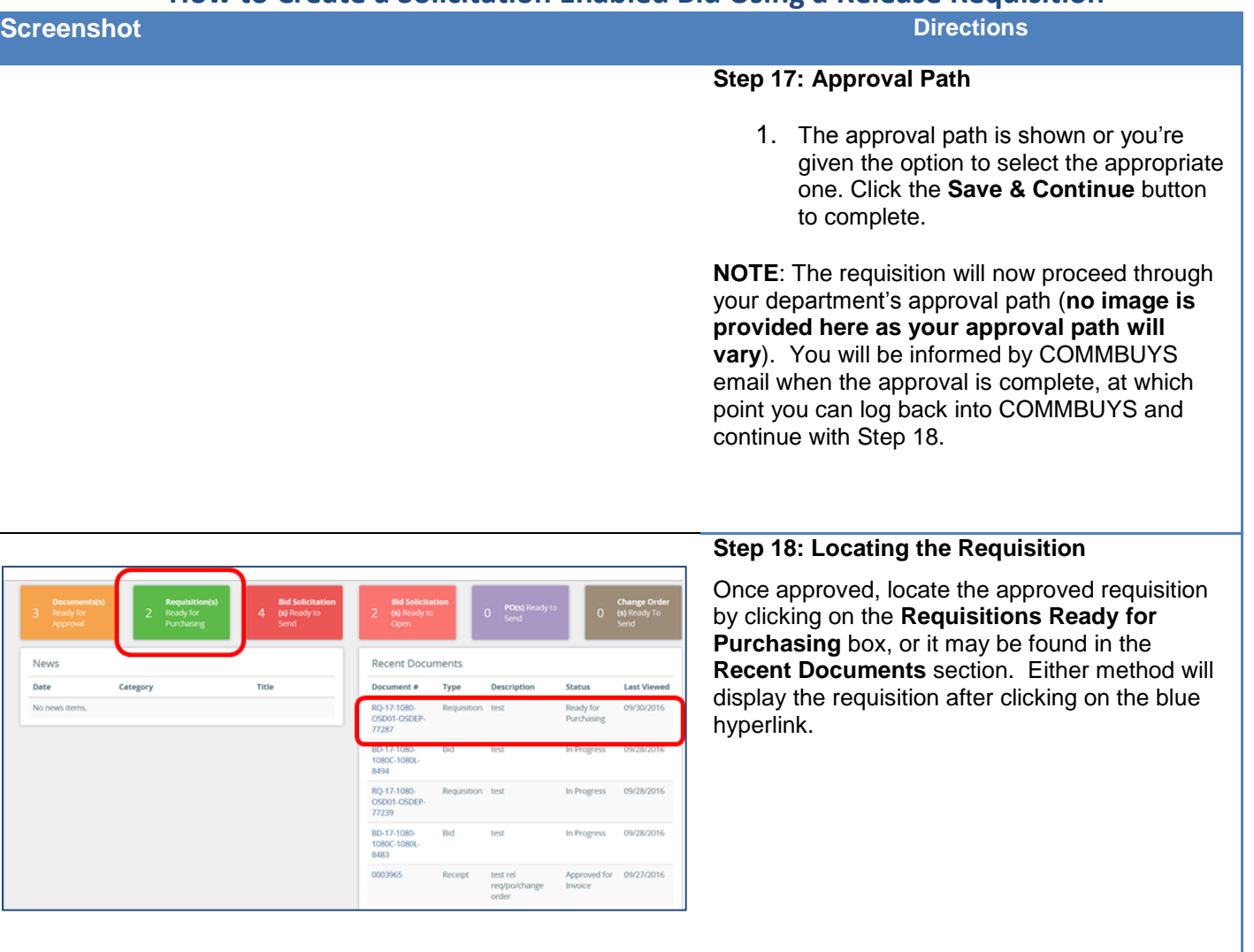

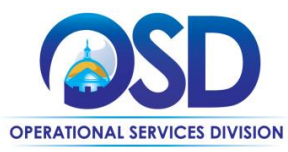

## **How to Create a Solicitation Enabled Bid Using a Release Requisition**

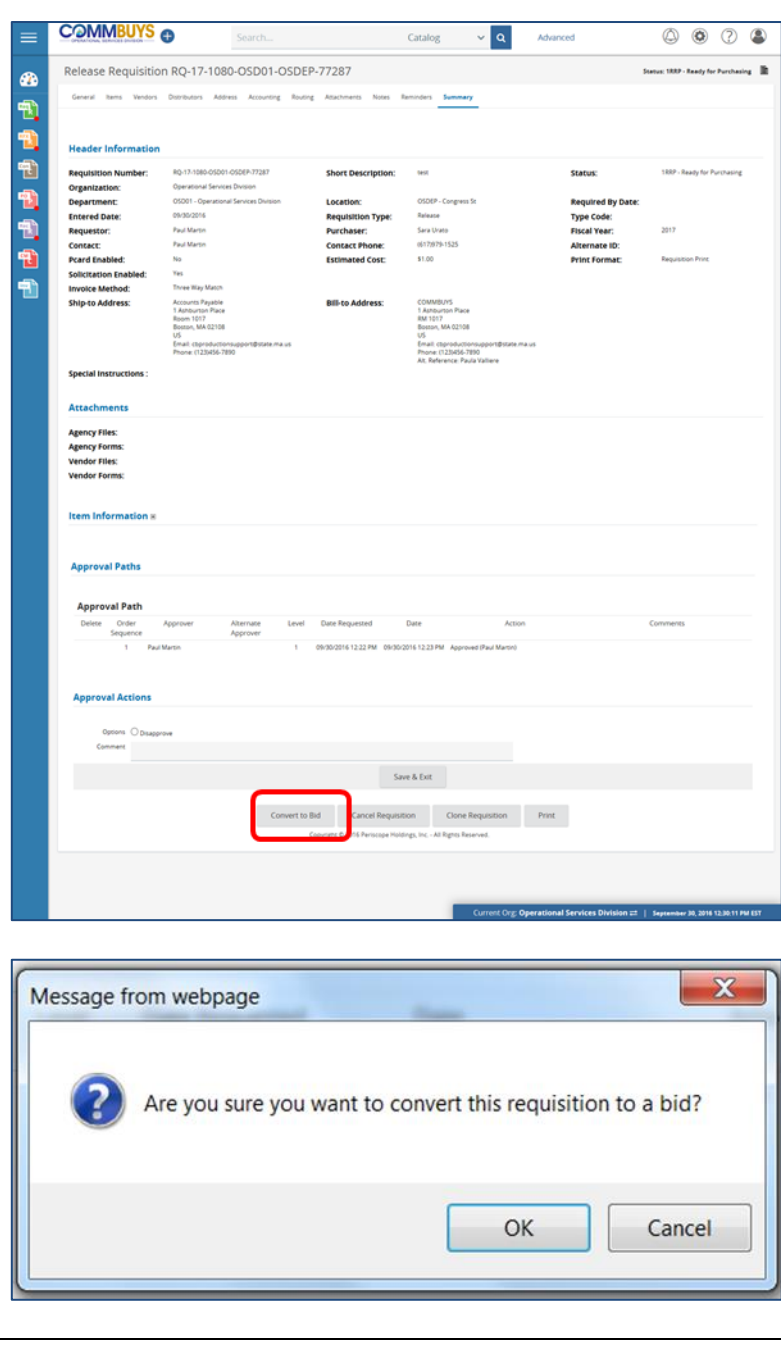

### **Step 19: Converting the Requisition to a Bid**

1. The requisition opens to the Summary tab. Scroll to the bottom of the page and click on the **Convert to Bid** button.

**2.** A popup dialogue box displays asking "Are you sure you want to convert this requisition to a bid?" Click on the **OK** button to confirm.

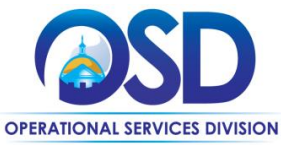

## **How to Create a Solicitation Enabled Bid Using a Release Requisition**

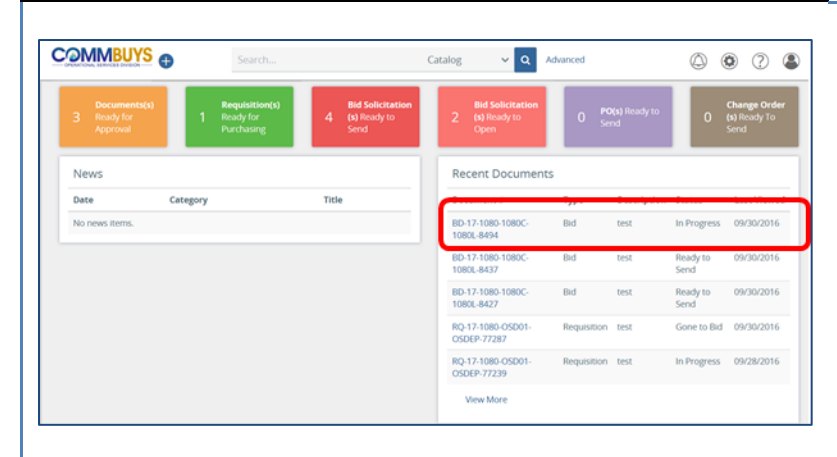

### **Step 20: Locating the Bid**

Return to the COMMBUYS homepage, locate the bid in progress under **Recent Documents**, and click on the blue hyperlink.

The bid opens to the **Summary** tab page.

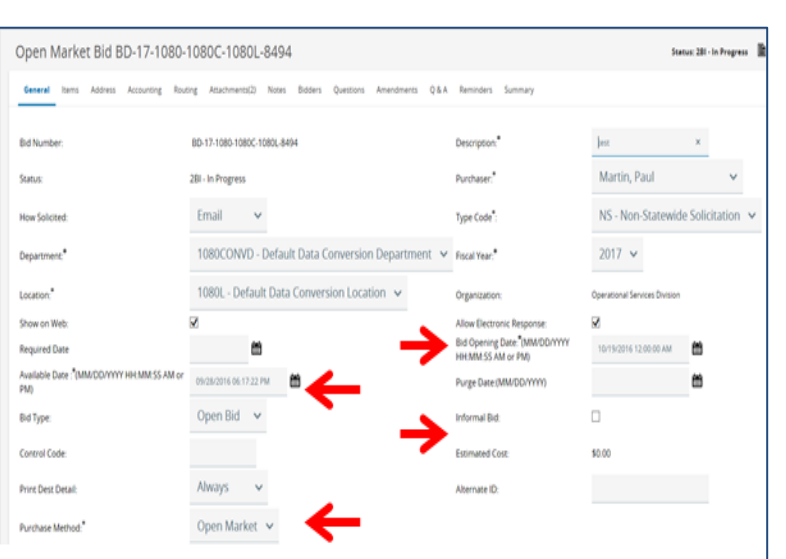

### **Step 21: Completing the General Tab**

- 1. Click on the General tab.
- 2. Complete the following fields:
	- **Available Date** Enter the date the bid (solicitation) is made available to vendors to submit quotes. Click on the calendar icon to set the desired month, day, and time.
	- **Bid Opening Date Enter the** date the bid will close and quotes can be opened for viewing. Click on the calendar icon to set the desired month, day, and time.
	- **Informal Bid**  Check this box if you wish to view quotes as submitted (prior to the Bid Opening Date). **Note:** This option should only be used for closed bids to vendors on contract. Refer to policy for further clarification.
	- **Purchase Method This option** should default to Open Market. If not, then select **Open Market** from the dropdown menu.
- 3. When finished, scroll to the bottom of the page and click on the **Save and Continue** button.

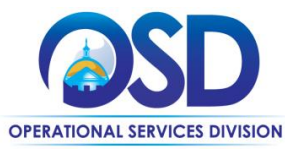

### **How to Create a Solicitation Enabled Bid Using a Release Requisition**

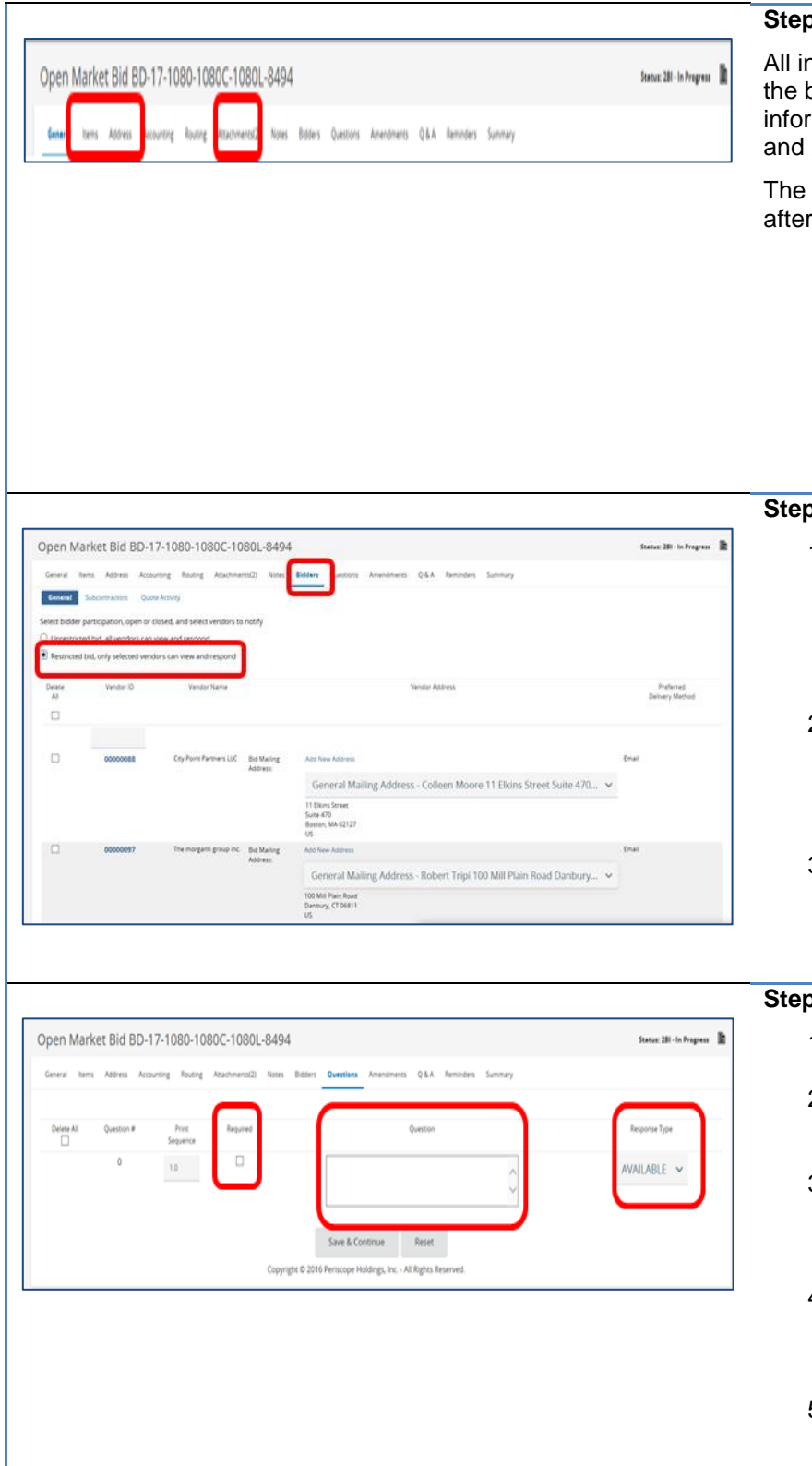

#### **Step 22: Reviewing the Tabs**

iformation from the requisition is now part of bid. Always review and verify that all mation is accurate on the **Items, Address**, **Attachments** tabs.

Amendments tab has no functionality until the bid is posted.

### **Step 23: Adding Bidders**

- 1. Click on the **Bidders** tab. There is no Vendor tab on a bid. All vendors entered on the requisition are now listed as bidders.
- 2. Click on the radio button next to **Restricted Bid** to ensure that only selected vendors can view and respond. Click **Save & Continue.**
- 3. If you want vendors to see your price, select the Show Unit Prices to Vendors checkbox at the bottom of the page.

#### **Step 24: Completing the Questions Tab**

- 1. Click on the **Questions** tab.
- 2. Ask vendors questions by entering text in the **Question** field.
- 3. Select the **Required** checkbox if the questions must be answered before the quote can be submitted by the vendor.
- 4. Select a value from the **Response Type** dropdown list to establish a format for the vendor response.
- 5. Select the **Save & Continue** button to save your entries.

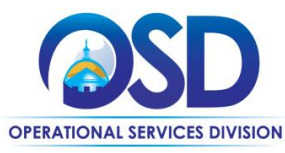

## **How to Create a Solicitation Enabled Bid Using a Release Requisition**

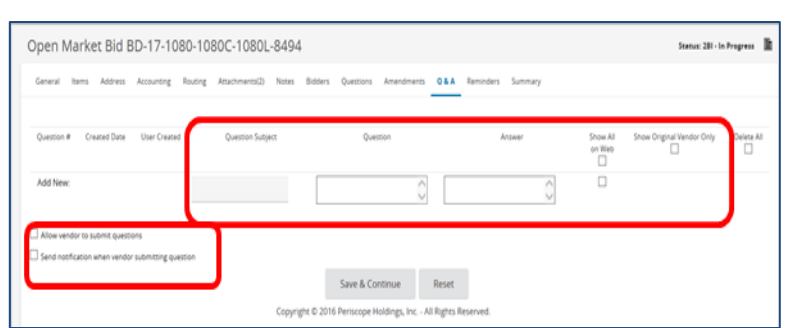

**Step 25: Completing the Q&A Tab**

**NOTE:** The Amendments tab is not activated until after the bid is sent.

- 1. Click on the Q&A tab.
- 2. To allow dialogue with the vendors, select the **Allow vendor to submit questions** checkbox.
- 3. If you would like COMMBUYS to notify you when a vendor submits a question, select the **Send notification when vendor submitting question** checkbox.
- 4. If desired, you or the vendor can enter a **Question Subject** and **Question** into the respective fields, and the other party can respond in the **Answer** field.
- 5. If you wish to display the dialogue on the Web, click on the **Show on Web** checkbox. The **Show Original Vendor Only** checkbox is available if appropriate. Consult OSD and Department policy for guidance.
- 6. When complete, click on the **Save & Continue** button.

#### **Step 26: Completing the Reminders Tab**

If desired, click the **Reminders** tab to send a reminder to yourself or another person within your organization.

- 1. Use the calendar icon in the **Due Date** field to select the date of the reminder then enter your reminder text in the **Comment** field.
- 2. Select yourself or another internal recipient in the drop-down menu next to **the Remind Whom** field.
- 3. If an advanced reminder is desired enter a number in the **Days Prior to Remind** field.
- 4. If you would like to send the reminder via email, select the **Send Email** checkbox.
- 5. When complete, click on the **Save & Continue** button.

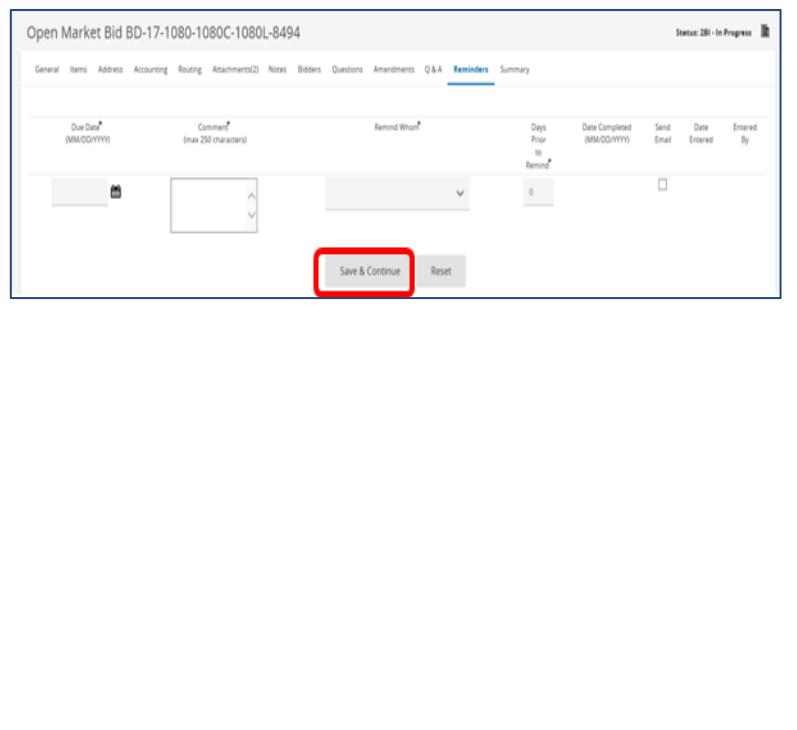

### **JA\_Buyer\_how to create a solicitation enabled bid using a release requisition\_2016-10-04 13**

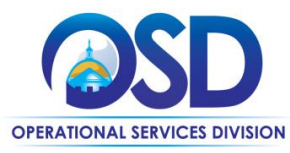

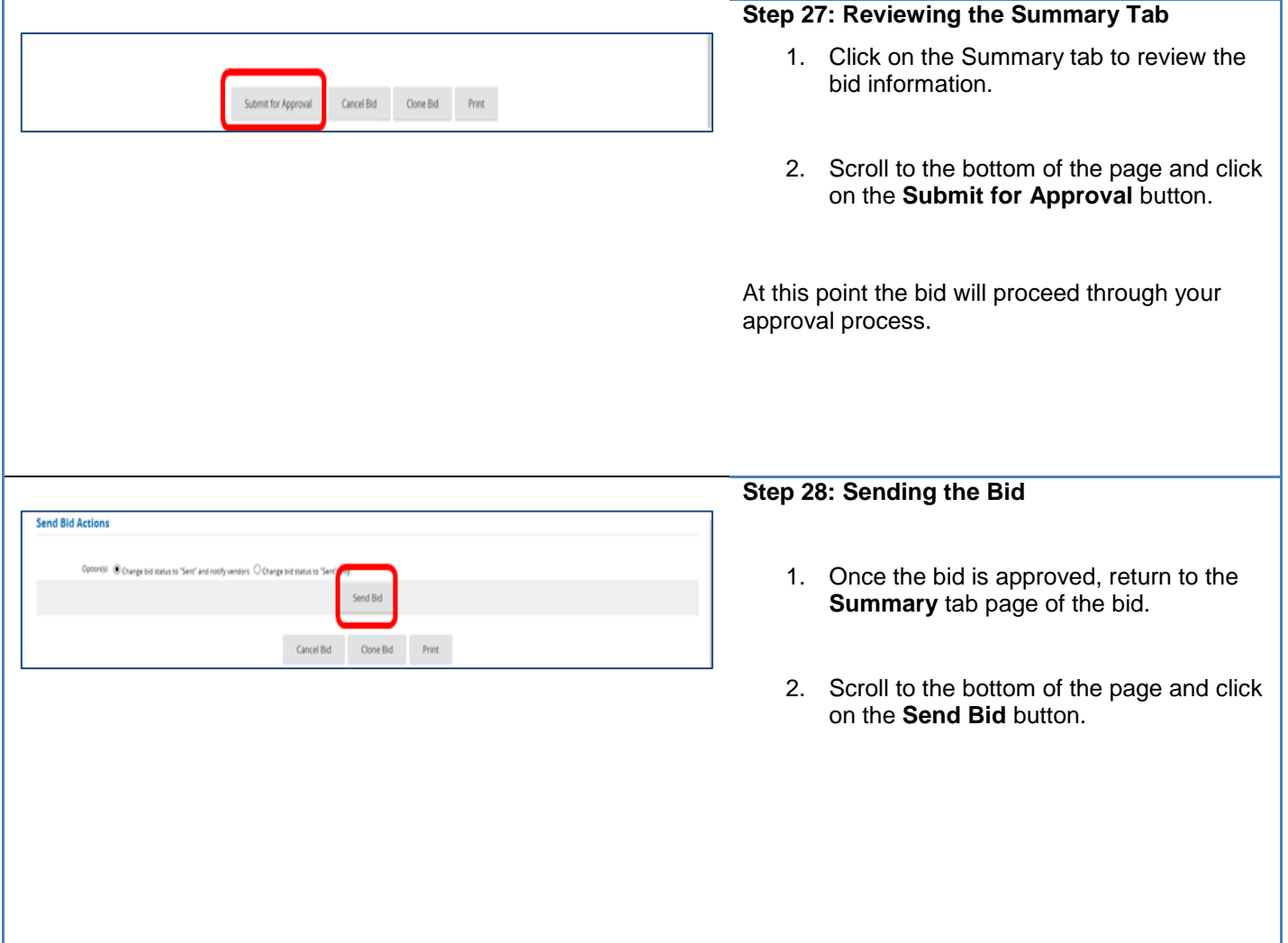